# **Ferramentas do Google Workspace para o Teletrabalho**

# Google Keep e Google Tarefas

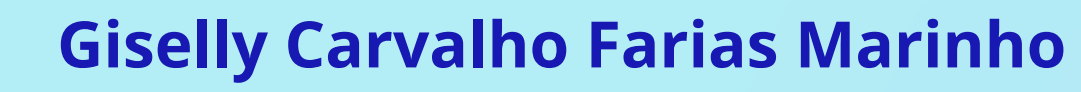

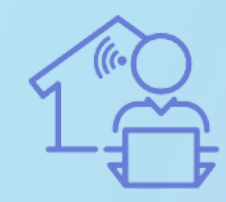

Programa de

# **Google Keep**

## Com o Google Keep você pode realizar anotações, listas e lembretes.

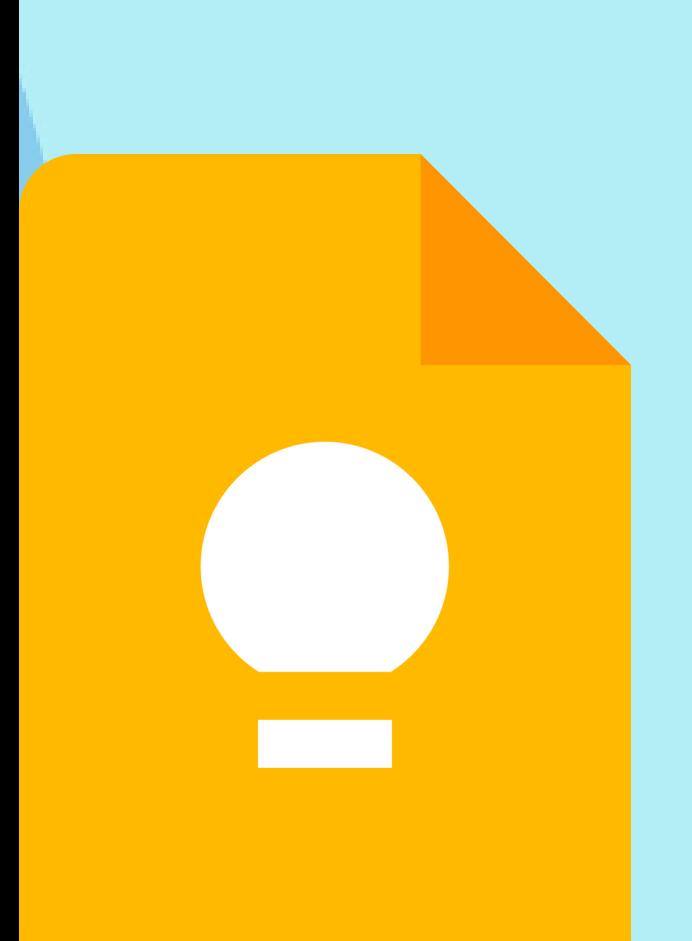

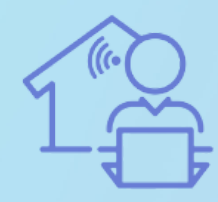

**Programa de** Gestão por Resultados la UFAM

### Abra o **[Go](https://mail.google.com/)ogle Keep**.

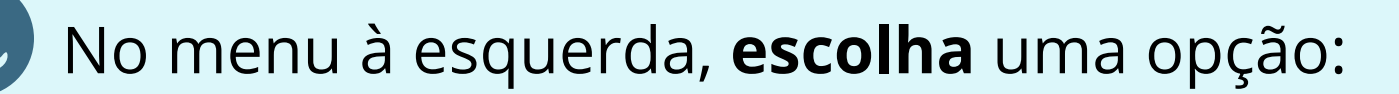

- Notas
- Lembretes

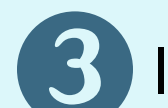

# **Seção 1: Criando anotações e lembretes**

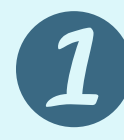

### Insira o **Título** e o **Conteúdo.**

**Dica:** Você pode personalizar suas notas com imagens, desenhos, e organizá-las com cores e marcadores.

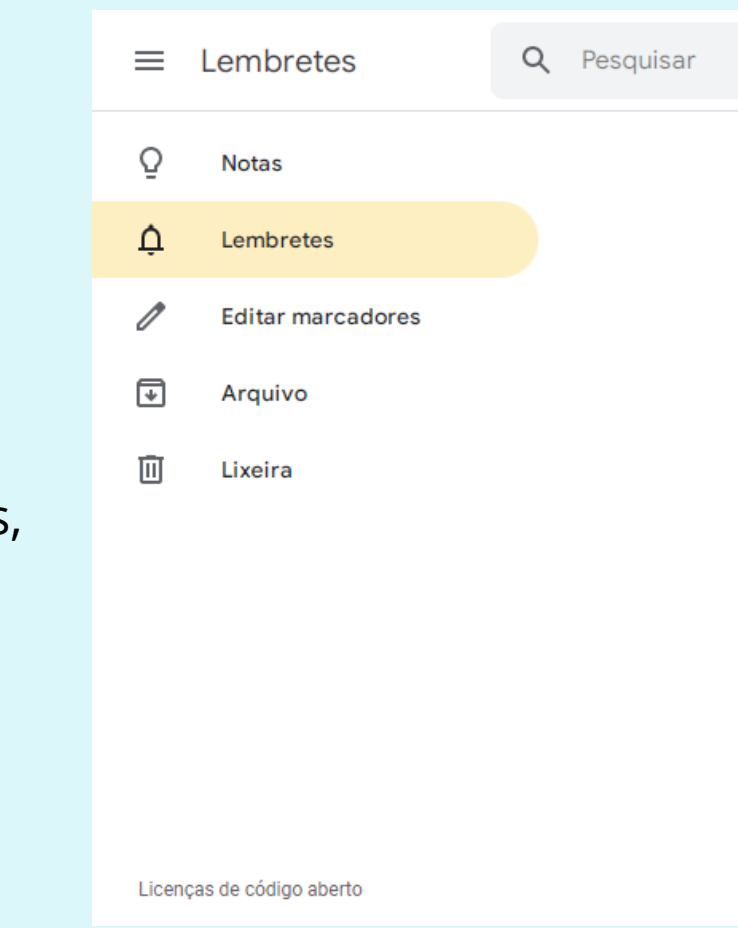

**Importante!** O aplicativo do Google Keep no celular permite que você transforme áudios e imagens em notas e lembretes.

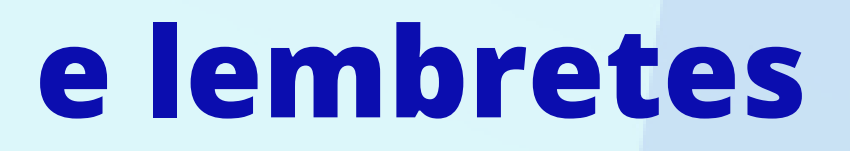

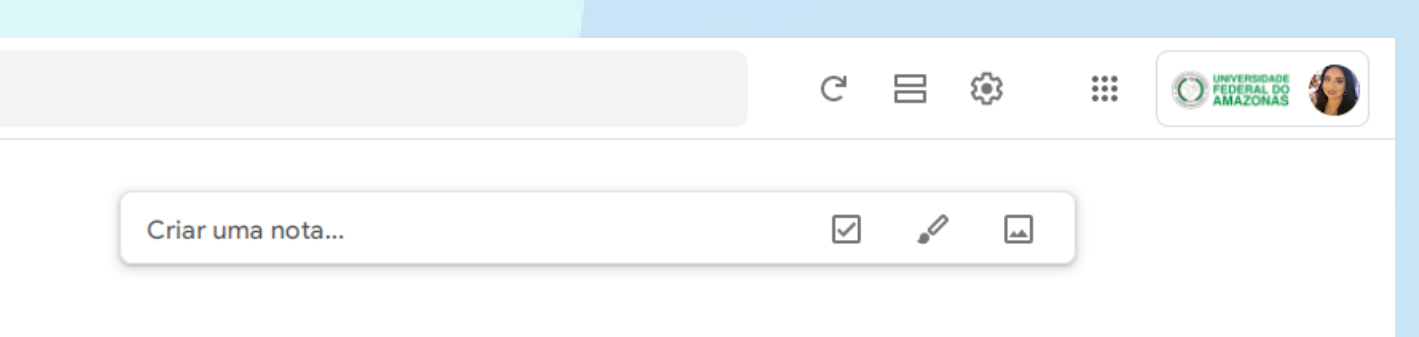

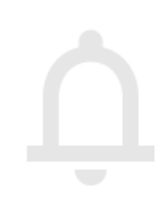

As notas com lembretes próximos são exibidas aqui

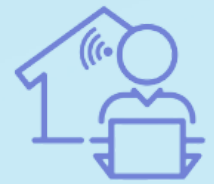

Programa de Gestão por Resultados da UFAM

Abra o **[Go](https://mail.google.com/)ogle Keep**.

# **Seção 2: Usando o Google Keep com o Google Agenda**

Selecione a opção **Lembrar-me** e define o dia e horário desejada.(3)

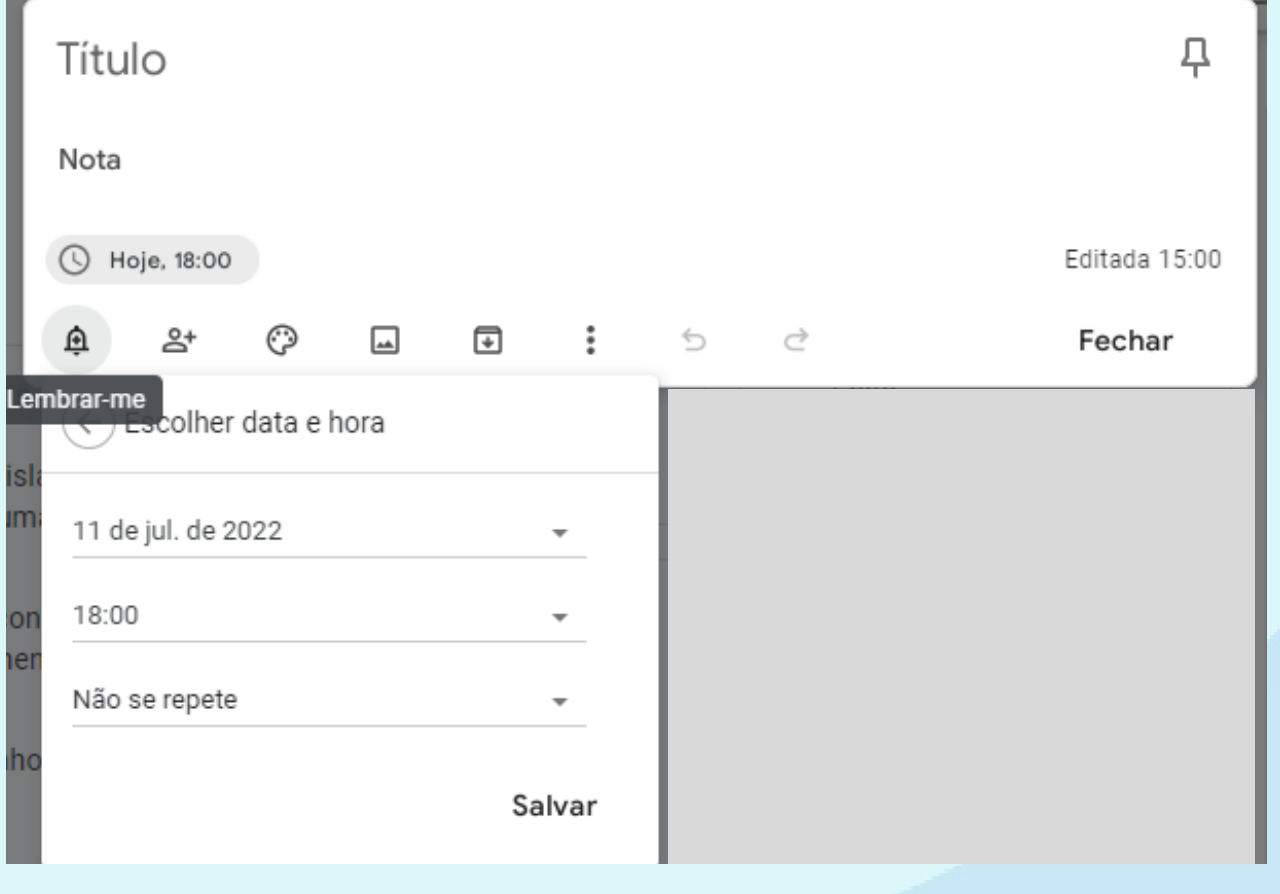

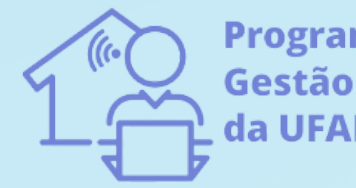

Programa de iestão por Resultados a UFAM

Crie sua nota ou lembrete.

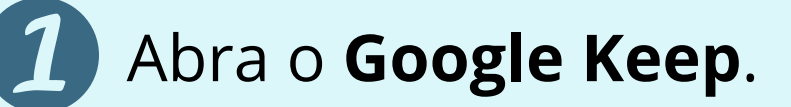

3

# **Seção 3: Compartilhando suas anotações**

Crie sua nota ou lembrete.

Selecione a opção **Colaborador.**

**Insira o e-mail** com o qual você deseja compartilhar a nota ou lembrete.

Selecione a opção **salvar**.

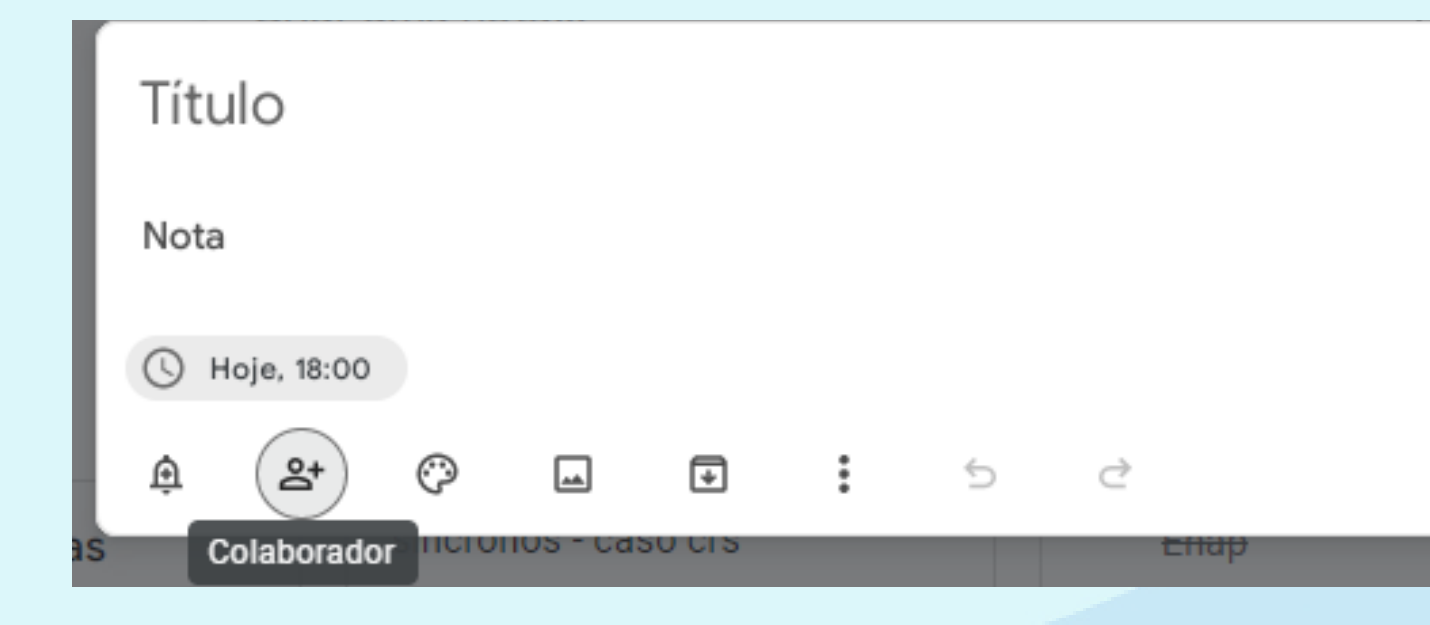

무 Editada 15:00 Fechar

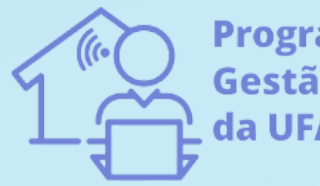

Programa de Gestão por Resultados la UFAM

# **Google Tarefas**

## Com o Google Tarefas, você pode organizar várias listas e acompanhar os prazos importantes.

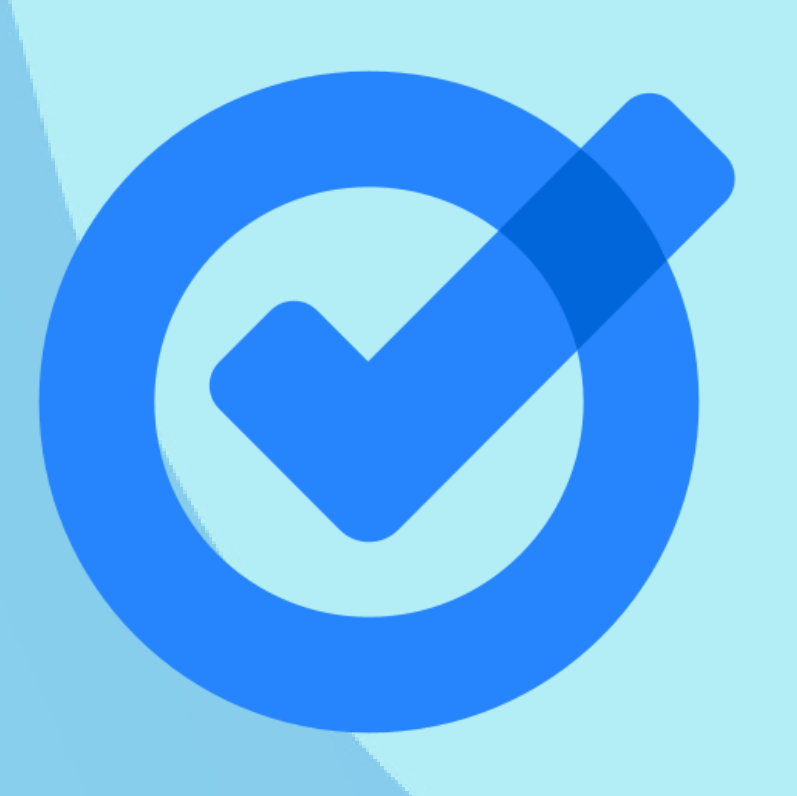

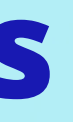

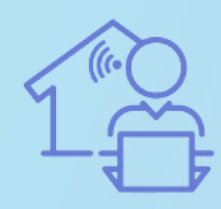

Programa de iestão por Resultados a UFAM

Abra o [Gmail,](https://mail.google.com/) o [Agenda](https://calendar.google.com/), o [Drive](https://drive.google.com/), o [Documentos,](https://docs.google.com/) o [Planilhas](https://sheets.google.com/) ou o [Apresentações](https://slides.google.com/) e clique no aplicativo **Tarefas** à direita.

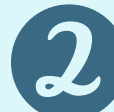

## **Seção 1: Criando listas e tarefas**

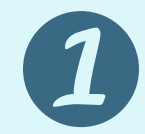

- Todas as tarefas com datas criadas no app Tarefas aparecem no Google Agenda.
- Uma lista das tarefas não finalizadas nos últimos 30 dias aparece no Google Agenda na data de hoje.

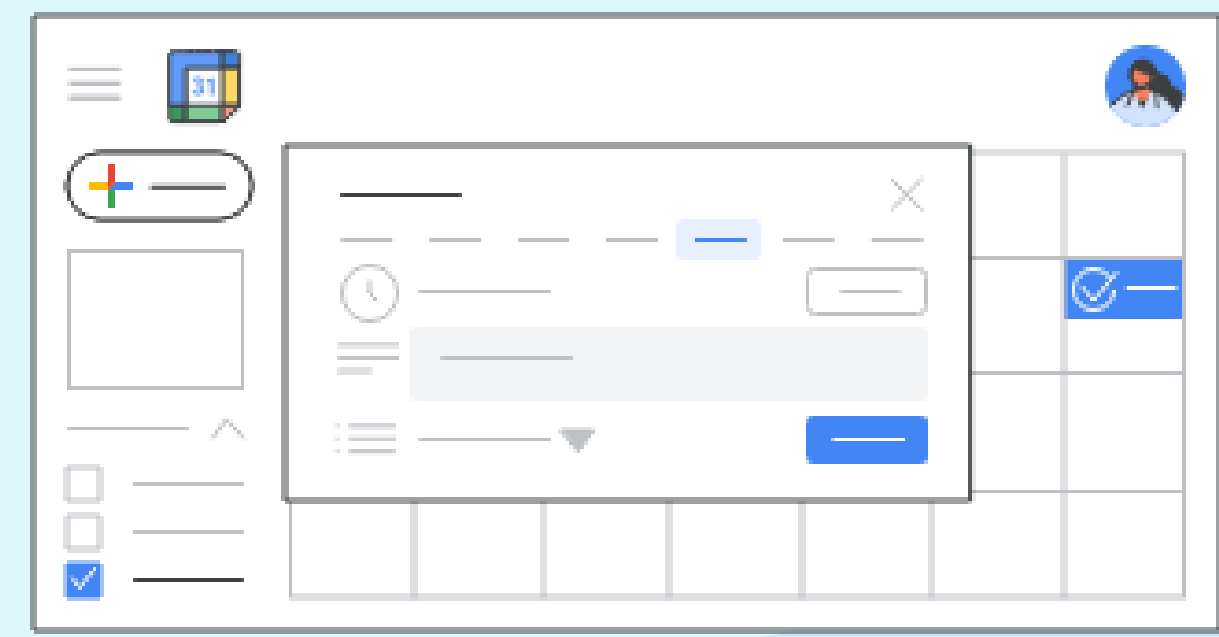

### Clique em **Salvar**.

**Dicas:**

- Na sua agenda, clique em um horário vazio.
- Na parte superior esquerda, clique em Criar..

**Escolha** uma das opções a seguir.

**Clique** em Tarefa e digite os detalhes.

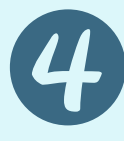

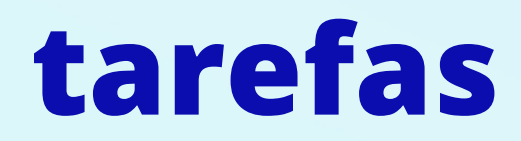

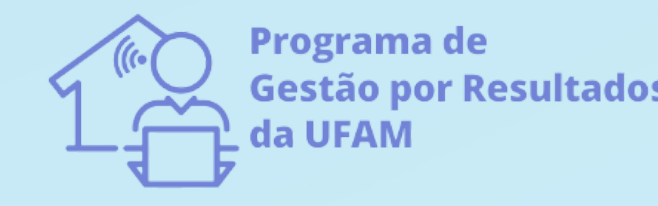

À direita, clique em Tarefas.

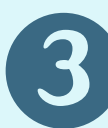

Acesse o Gmail, Calendário, Chat, Drive ou um arquivo no GoogleDocumentos, Planilha ou Apresentações

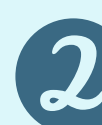

## **Alterando uma tarefa**

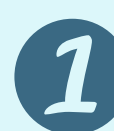

- Se você quiser mudar a data e a hora da próxima tarefa recorrente em uma série, clique na data.
- Para editar a data e a hora de todas as tarefas, na parte de cima, clique nas informações de repetição.

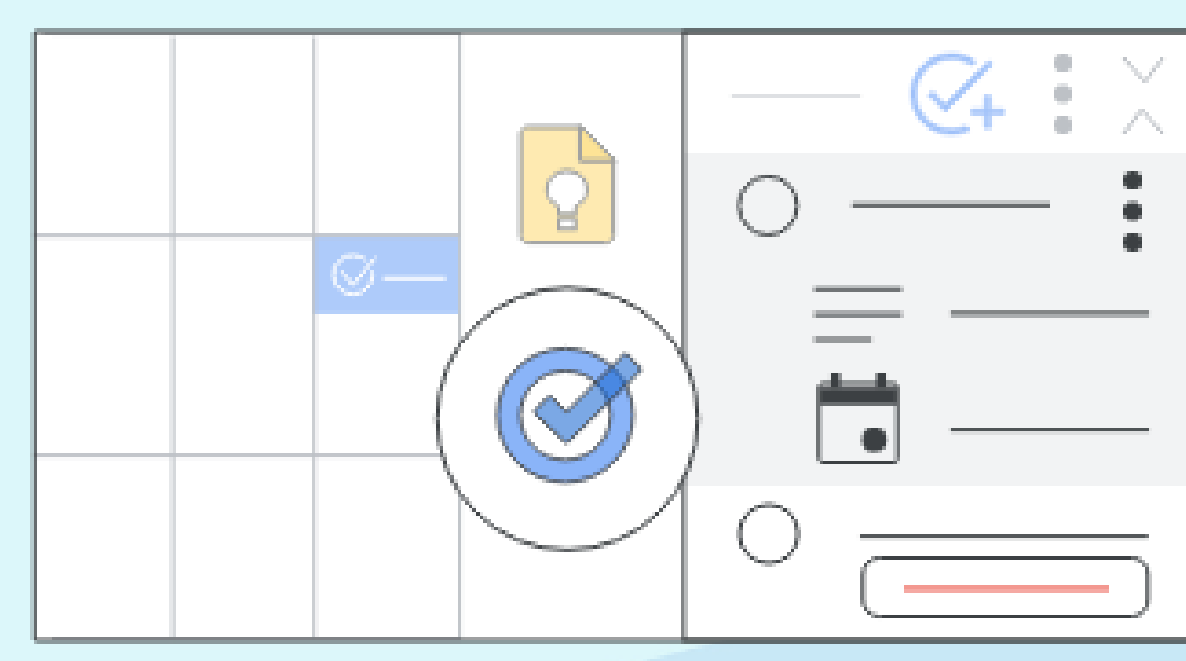

#### **Dicas:**

Clique na tarefa que você quer mudar.

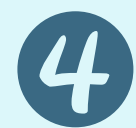

Mude as informações da tarefa.

Retirado de https://support.google.com/

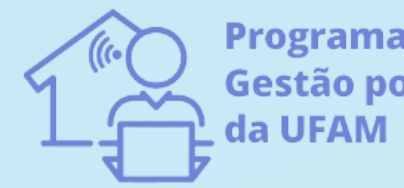

Programa de **Gestão por Resultados**  **Atenção!** Não é possível restaurar uma lista excluída.

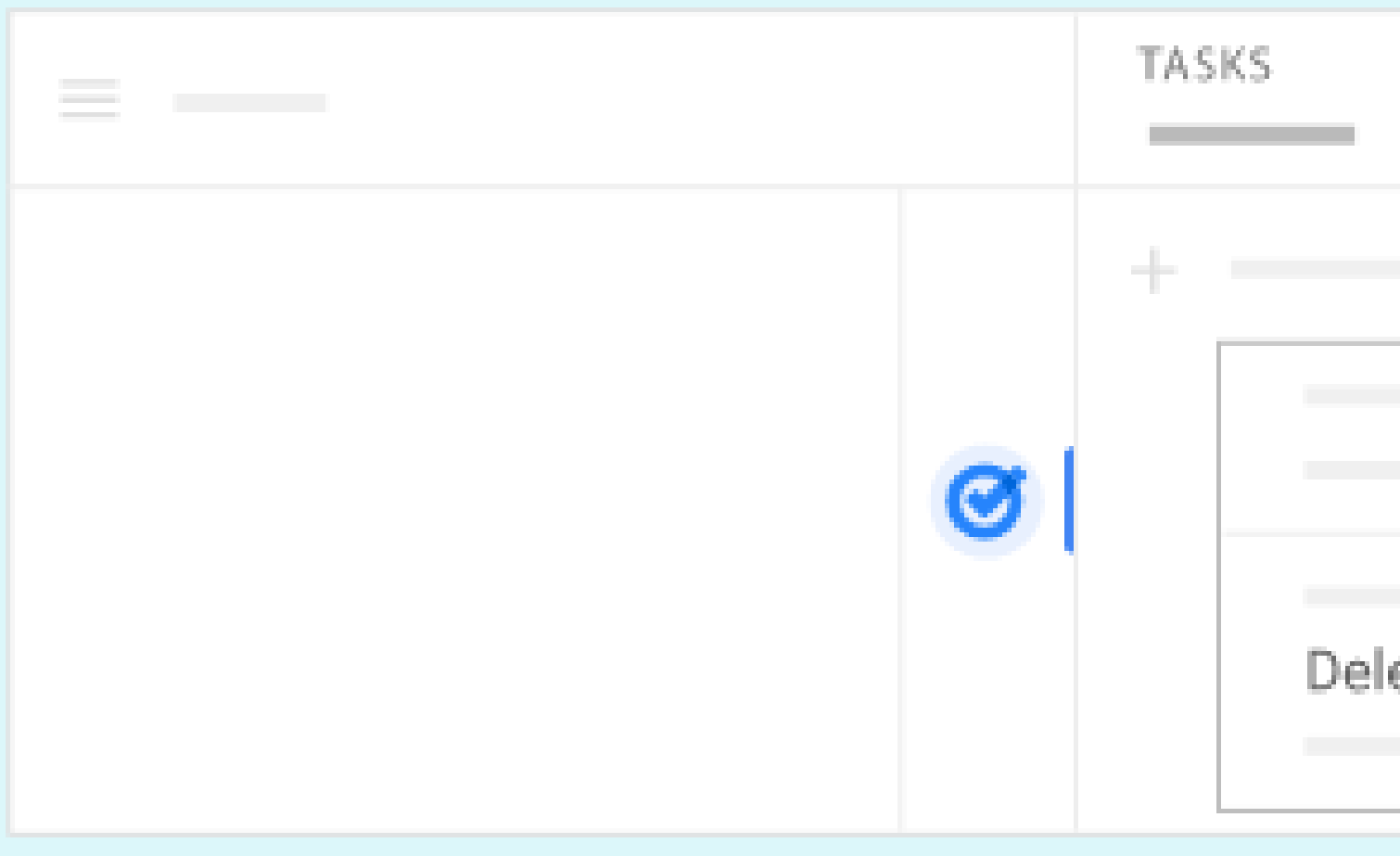

Na parte superior da janela "Tarefas" , clique na seta para baixo e selecione uma lista. **Observação:** não é possível excluir a lista de tarefas padrão, mas você pode renomeá-la.

Clique em Mais e depois **Excluir lista**.  $\boldsymbol{\mathcal{Z}}$ 

## **Excluindo uma lista**

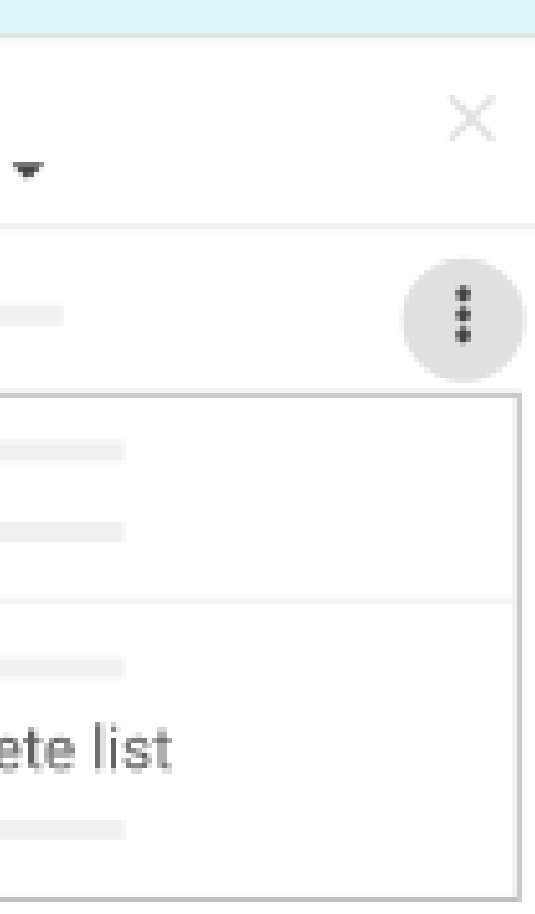

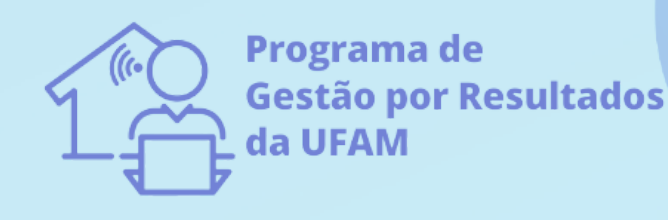

# **Seção 2: Organizando suas tarefas**

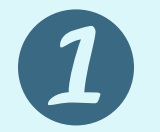

Adicionar notas e datas de entrega:

- 1. Selecione uma lista e clique em Editar ao lado de uma tarefa.
- Clique em Adicionar detalhes e acrescente anotações à tarefa. 2.
- Clique em Adicionar data e selecione a data de conclusão da tarefa. 3.

#### Organizar tarefas:

**Mover uma tarefa para cima ou para baixo em uma lista:** aponte para a tarefa que você quer mover e arraste-a para cima ou para baixo na lista.

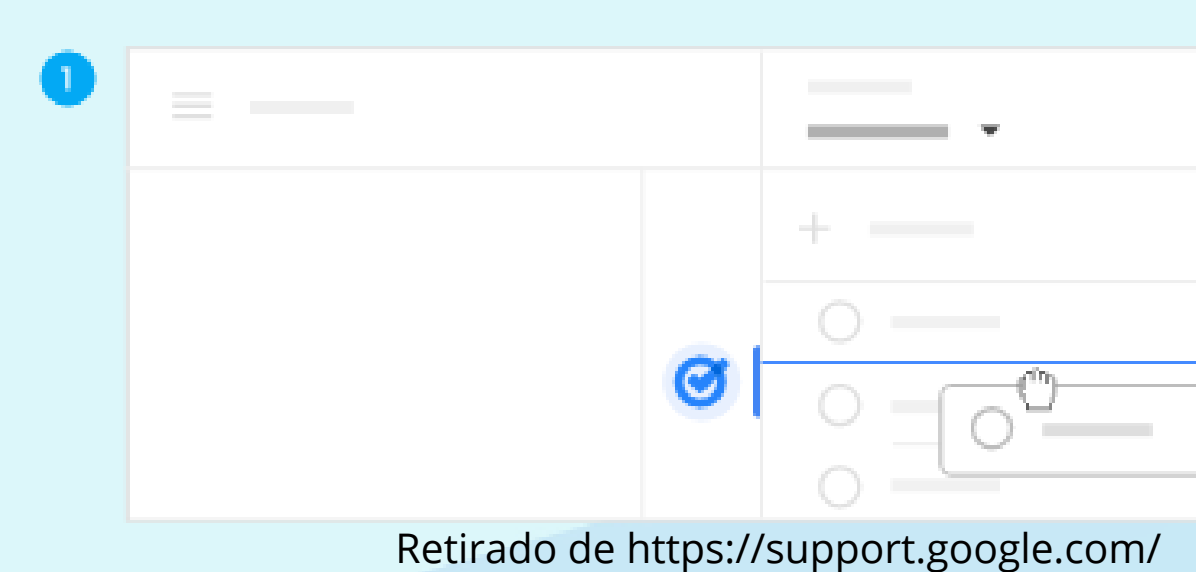

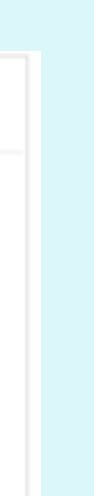

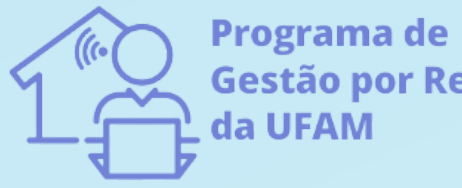

**Gestão por Resultados** 

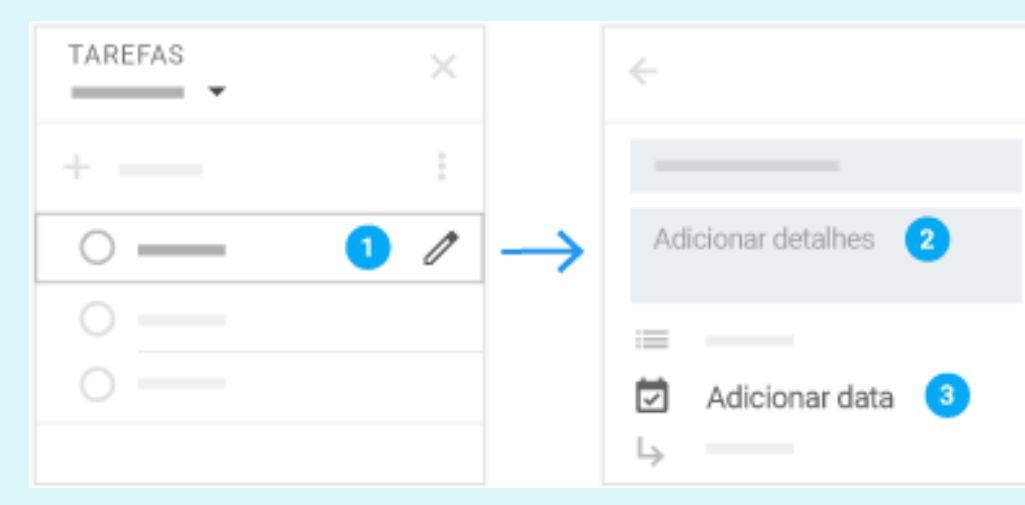

Retirado de https://support.google.com/

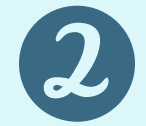

#### **Mover uma tarefa para outra lista:**

- Ao lado da tarefa, clique em Editar .
- Ao lado do nome da lista, clique em e selecione outra lista.
- Na parte superior, clique em Voltar .

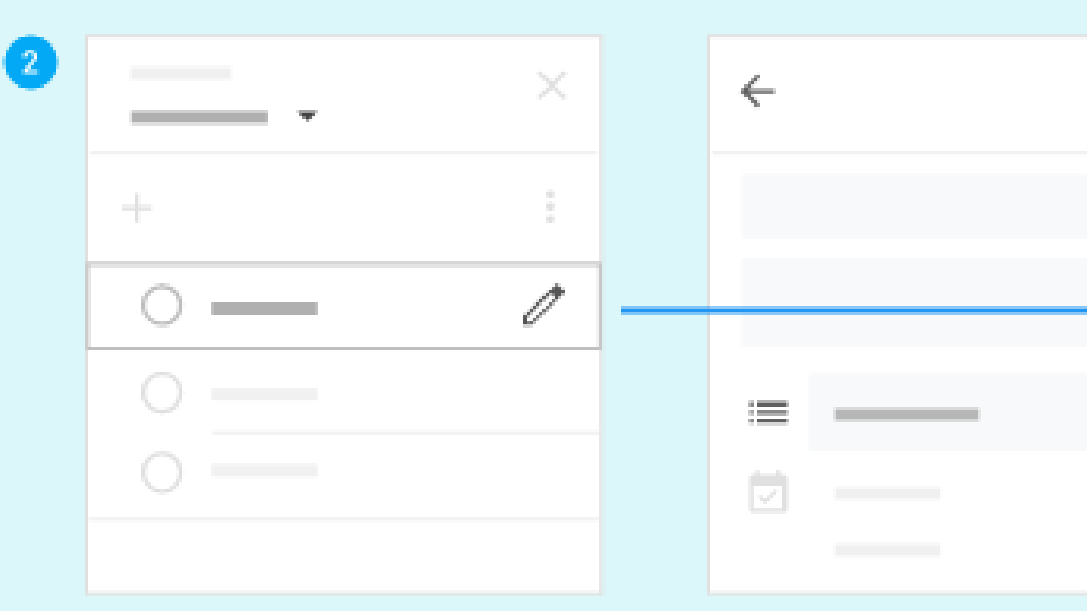

### Classificar tarefas:

- 1. Na parte superior da janela "Tarefas", clique em Mais;
- Escolha como classificar suas tarefas: 2.
- Minha ordem: exibe as tarefas na ordem de digitação. Você pode arrastar tarefas para reordená-las.
- Data: classifica tarefas pela data de conclusão.

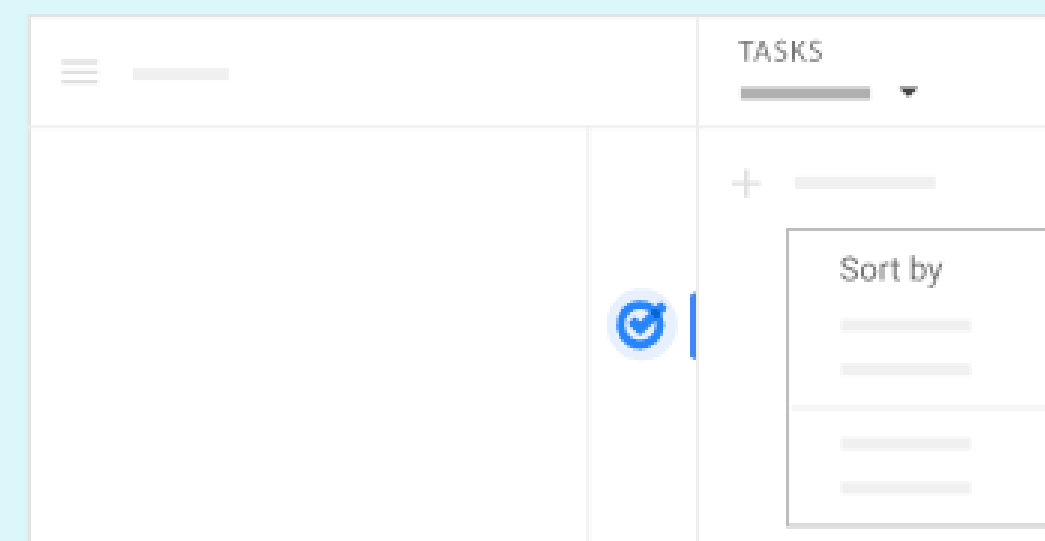

Retirado de https://support.google.com/

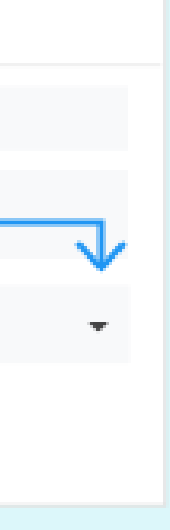

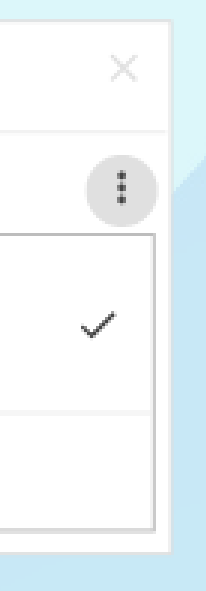

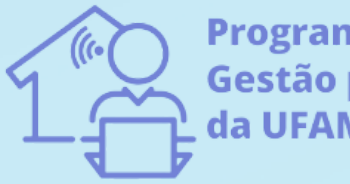

Programa de **Gestão por Resultados** da UFAM

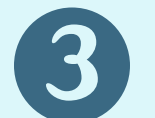

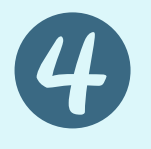

Remover e restaurar tarefas:

1. Remover uma tarefa: ao lado da tarefa, clique em Editar e depois Excluir .

2. Restaurar uma tarefa: na parte inferior, clique em Desfazer.

**Atenção!** Só é possível restaurar uma tarefa por um curto período. Se você não vir a opção Desfazer, não será possível restaurar uma tarefa.

Encontrar e editar tarefas pendentes no Agenda:

- 1. Abra o Google [Agenda.](https://calendar.google.com/)
- 2.Na visualização dos compromissos de um dia, toque em **Tarefas pendentes**.
- 3. Na lista pop-up, escolha como atualizar as tarefas:
- Passe o cursor à direita de uma tarefa para editá-la. Clique em Editar , faça as mudanças e clique em **Salvar**.
- Passe o cursor à direita de uma tarefa para excluí-a. Clique em Editar e depois **Excluir**.
- Passe o cursor à direita de uma tarefa para finalizá-la. Clique em **Marcar como concluída**.

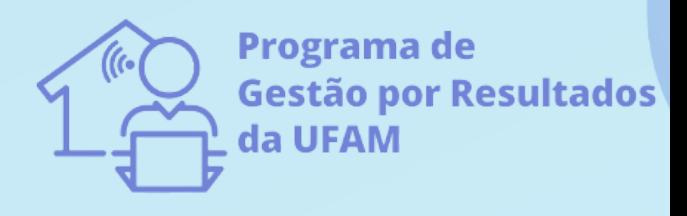

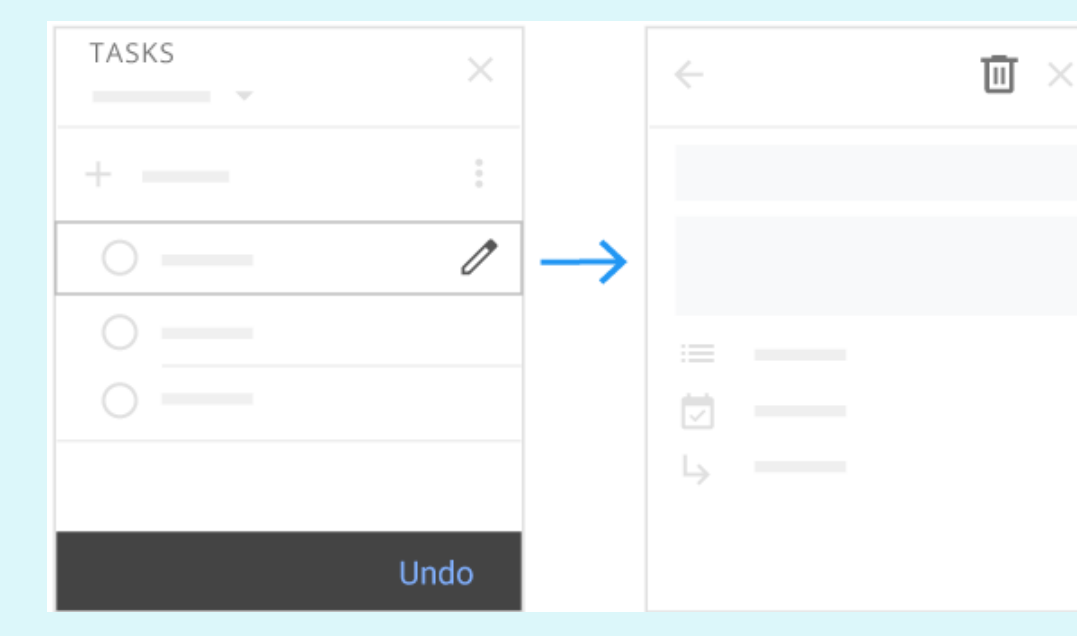

Retirado de https://support.google.com/

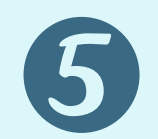

## **Seção 3: Concluindo suas tarefas**

**No Google Tarefas:** Aponte para a esquerda da tarefa e clique em Marcar como concluída.

## **Marcando uma tarefa como concluída:**

**No Google Agenda:** Clique na tarefa que você quer atualizar e no canto inferior direito, clique em Marcar como concluída.

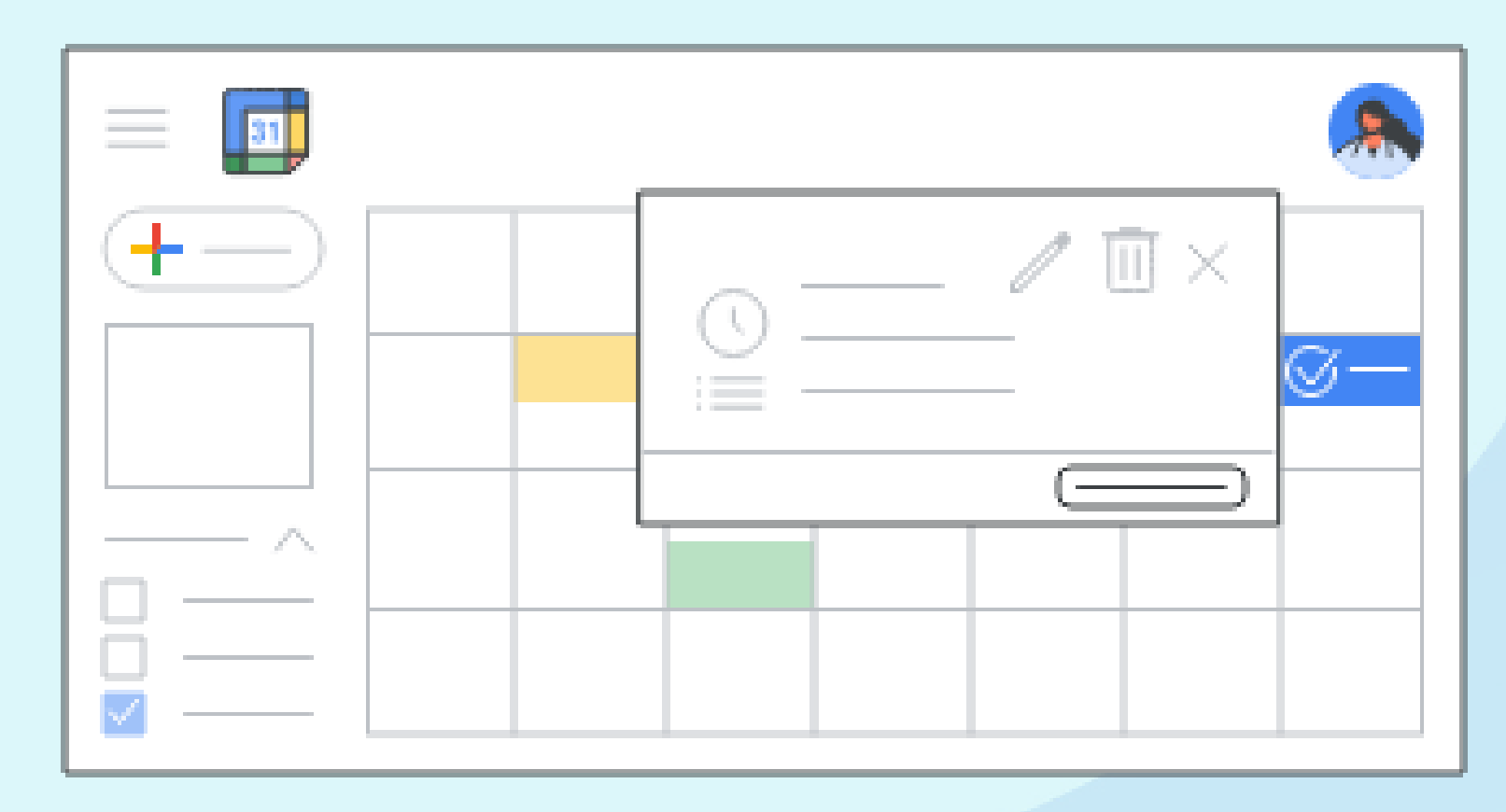

Retirado de https://support.google.com/

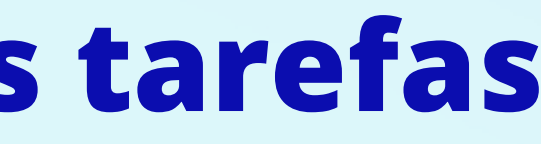

- 
- 

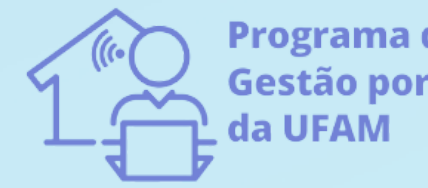

Programa de Gestão por Resultado:

## **Gerenciando Tarefas Concluídas:**

- **Visualizar Tarefas Concluídas:** ao lado de Concluídas, clique na seta para baixo.
- **Excluir Tarefas Concluídas:** Ao lado de Concluídas, clique na seta para baixo. Em seguida, aponte para uma tarefa e clique em Excluir.

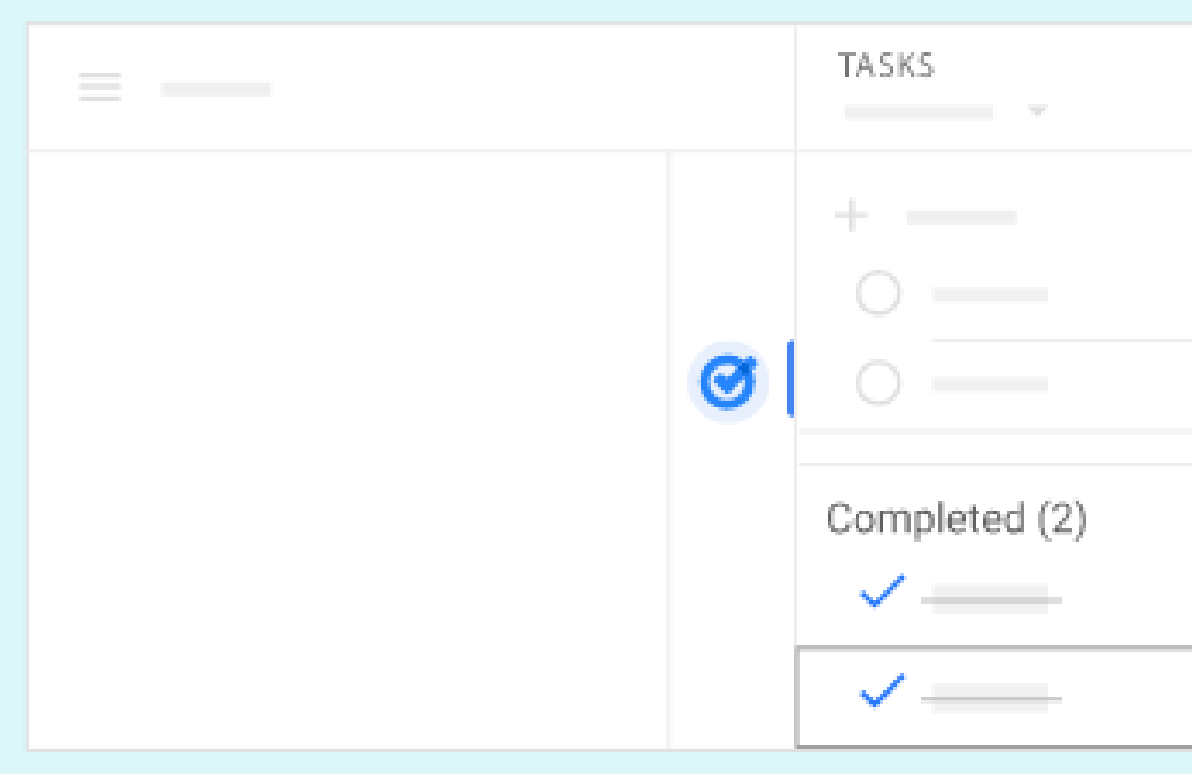

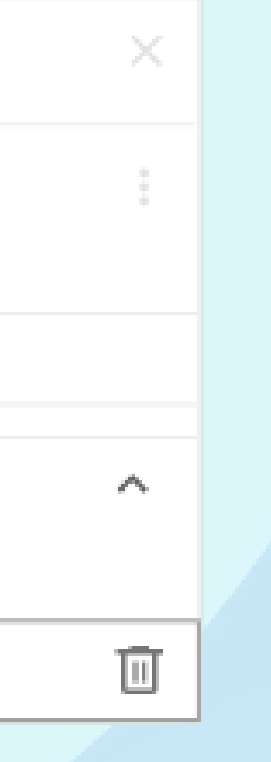

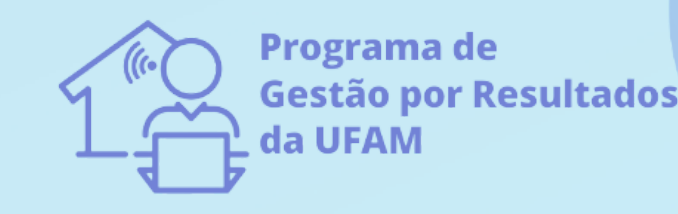

## **Fontes utilizadas para construção deste tutorial:**

**Ajuda do Gmail**. Suporte Google, 2022. Disponível em https://support.google.com/a/users/answer/9308887?hl=pt-BR&visit\_id=637933213202124999-3666103162&ref\_topic=9298644&rd=1. Acesso em: 08 de julho de 2022.

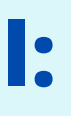

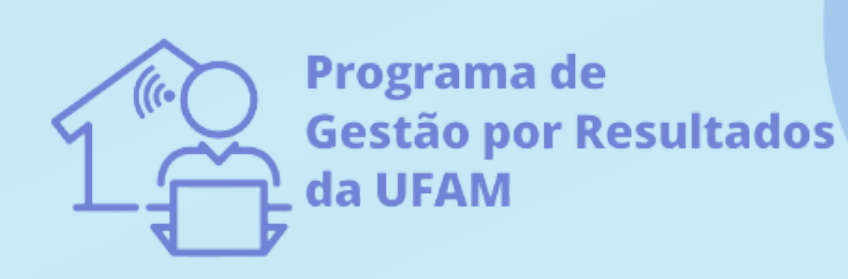

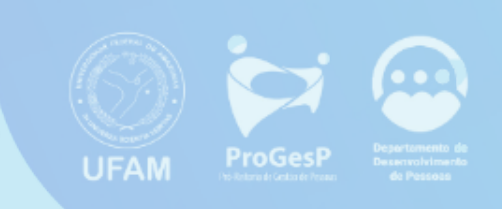